## KARİYER KAPISI'DAN ERASMUS BAŞVURUSU NASIL YAPILIR?

1- <https://erasmusbasvuru.ua.gov.tr/giris> adresinden E-Devlet'e TC Kimlik No. ve E-Devlet şifresiyle giriş yapılır.

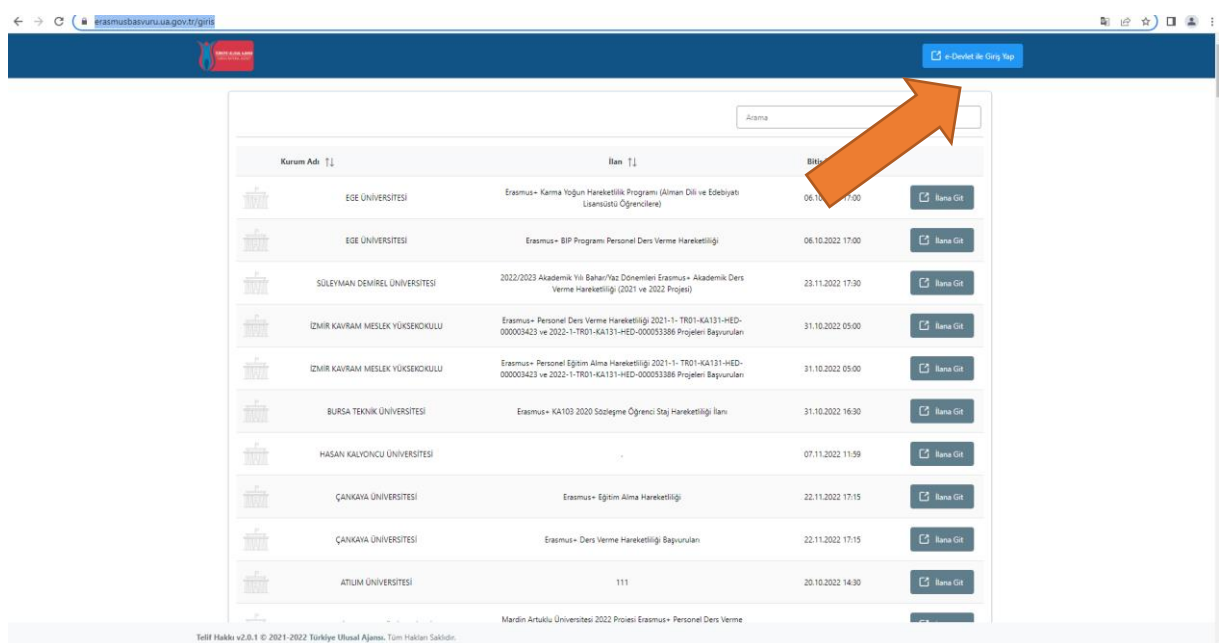

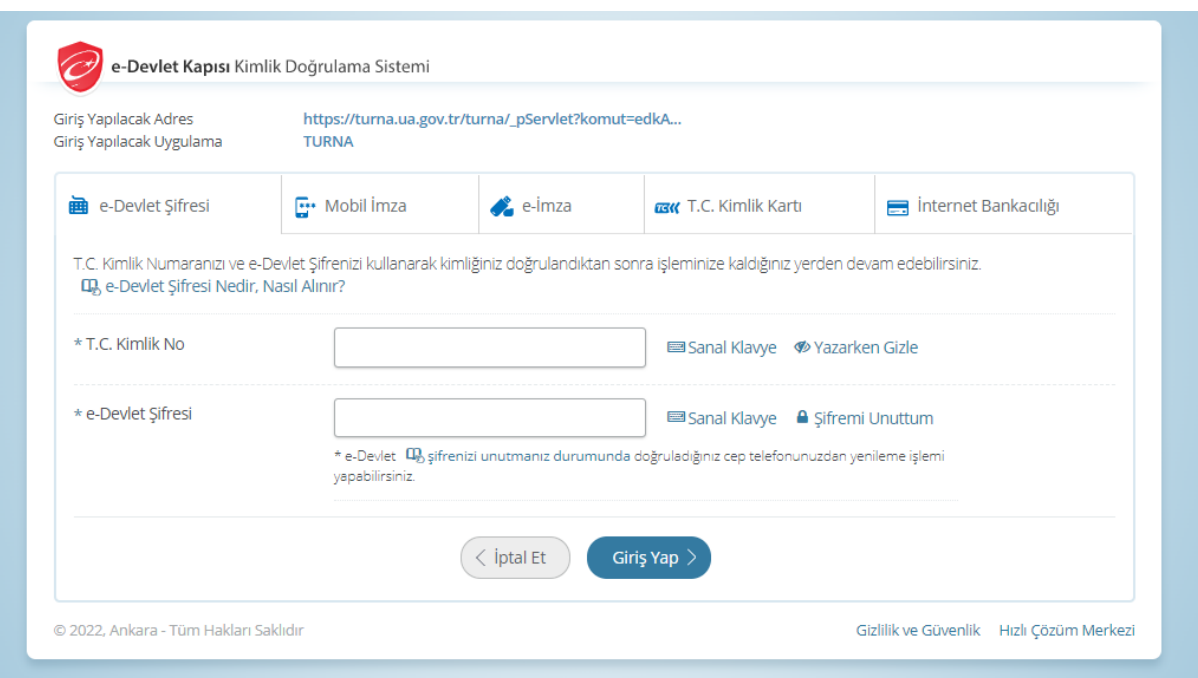

2- Açılan başvuru portalında kişisel bilgileriniz ve başvurabileceğiniz ilanlar karşınıza gelecektir. Solda bulunan ikondan Başvurularım seçeneğine tıklayınız.

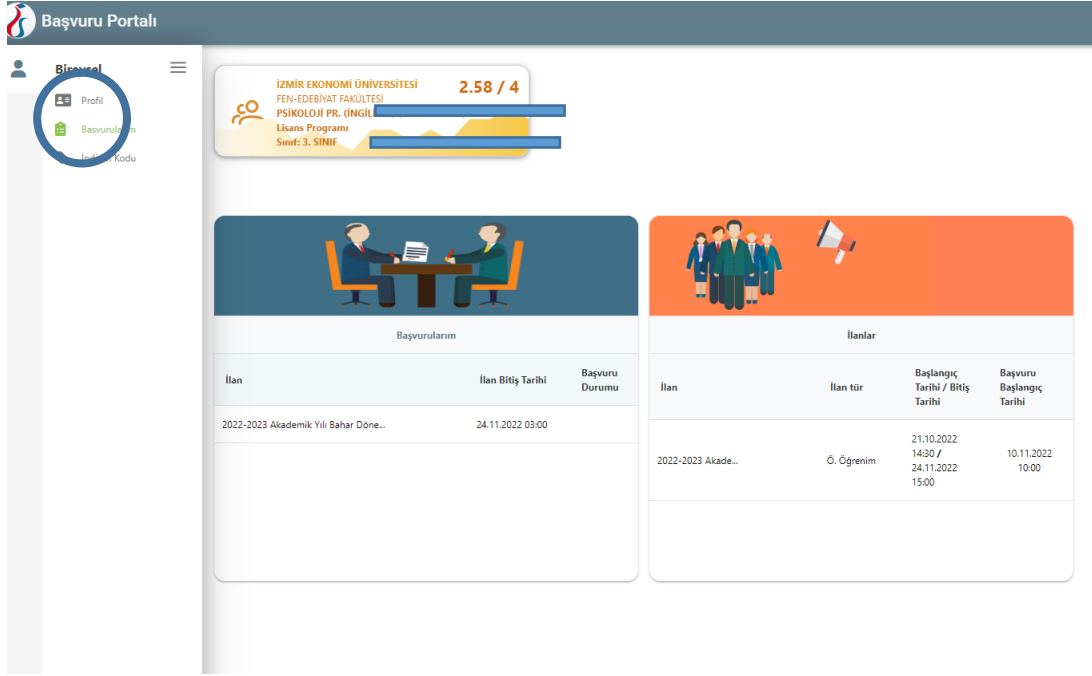

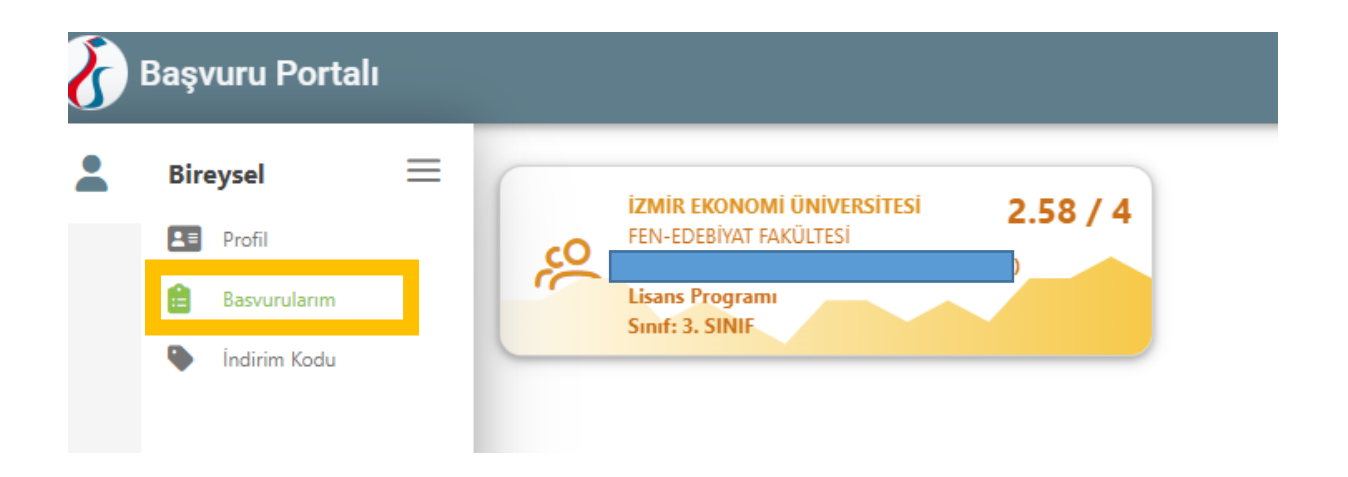

3- **Başvurularım** kısmında, İzmir Ekonomi Üniversitesi tarafından açılan aktif ilanları göreceksiniz. Bu ilanlardan birine başvurmak için, başvurmak istediğiniz ilanın sağında yer

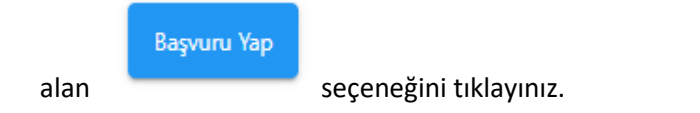

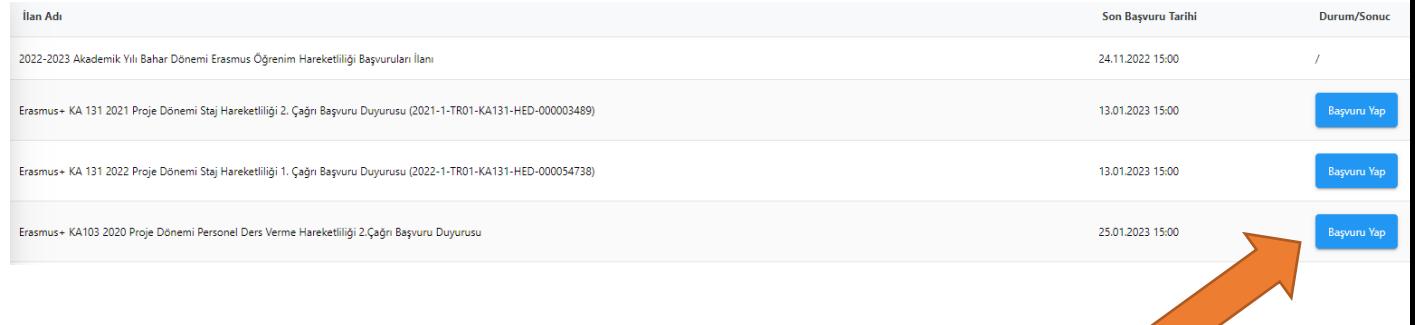

4- İlanda yer alan bilgileri inceledikten sonra, en alttaki beyan kutucuğunu işaretledikten sonra başvuru ekranı açılacaktır.

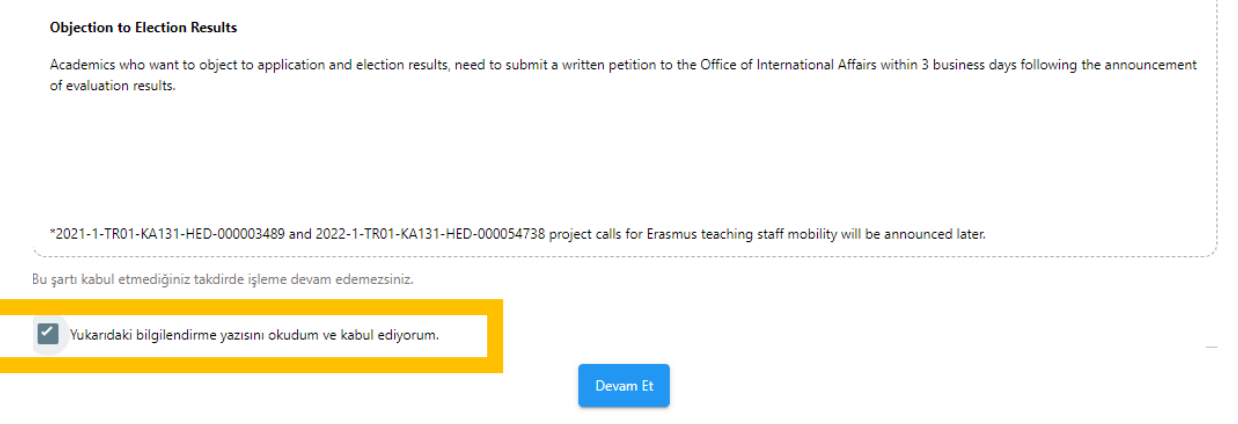

5- Gelen ekranda kişisel bilgileriniz olacaktır. Bu bilgilerin doğruluğunu kontrol ettikten sonra, aşağıda işaretlenen alana desteklenen format ve boyutlarda bir fotoğrafınızı yüklemeniz gerekmektedir. Bu fotoğraf vesikalık veya yüzünüzü tam olarak gösterecek şekilde çekilmiş bir fotoğraf da olabilir. Profil resmi bu sayfada zorunlu alandır.

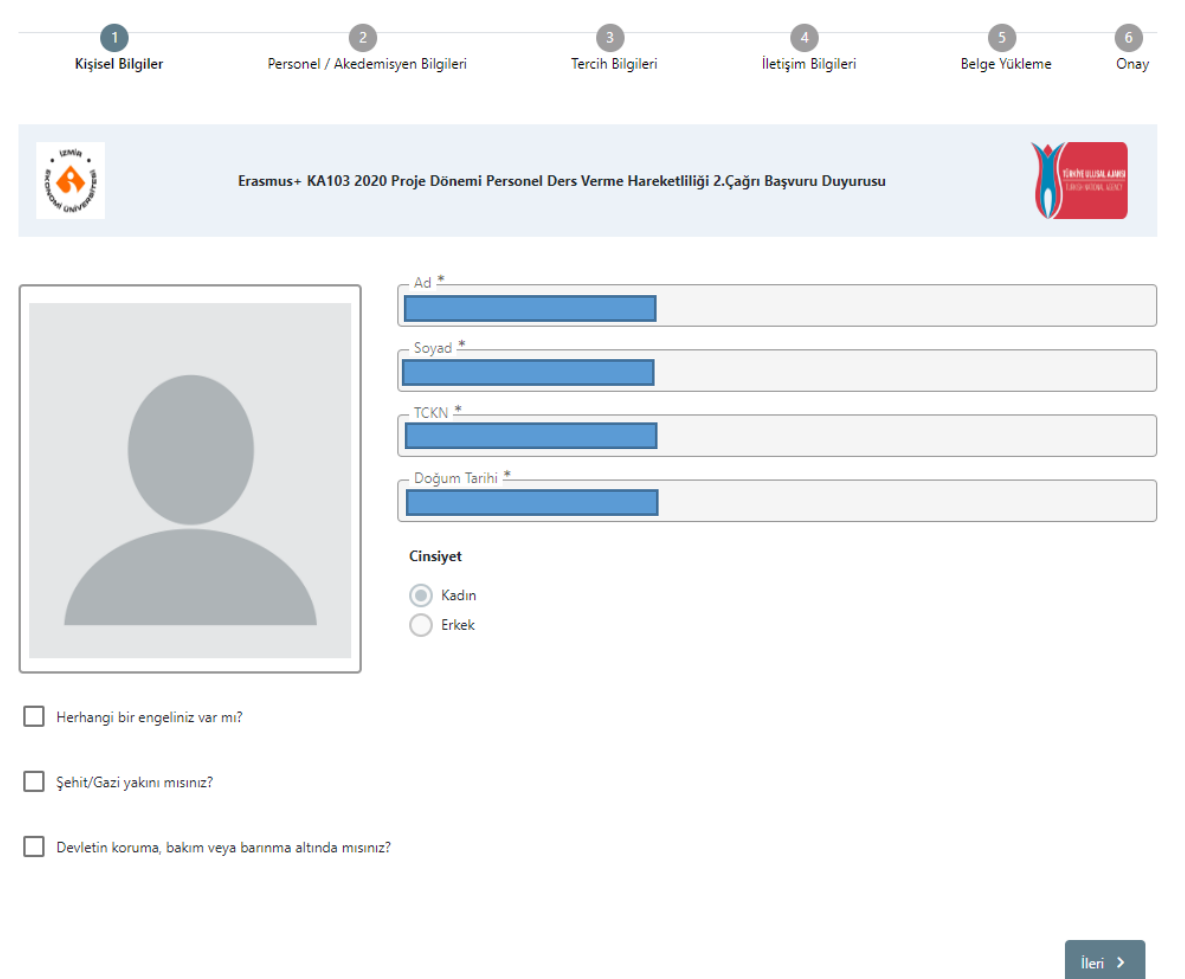

6- Bir sonraki aşamada, bağlı bulunduğunuz fakülte/bölüm/birim bilgileri gelecektir. Bu bilgilerin doğruluğunu kontrol ettikten sonra bir sonraki aşamaya geçebilirsiniz.

Daha önce Erasmus ders verme hareketliliğinden faydalanan akademik personelimiz varsa bu aşamada ilgili kutucuğu işaretlemelidir.

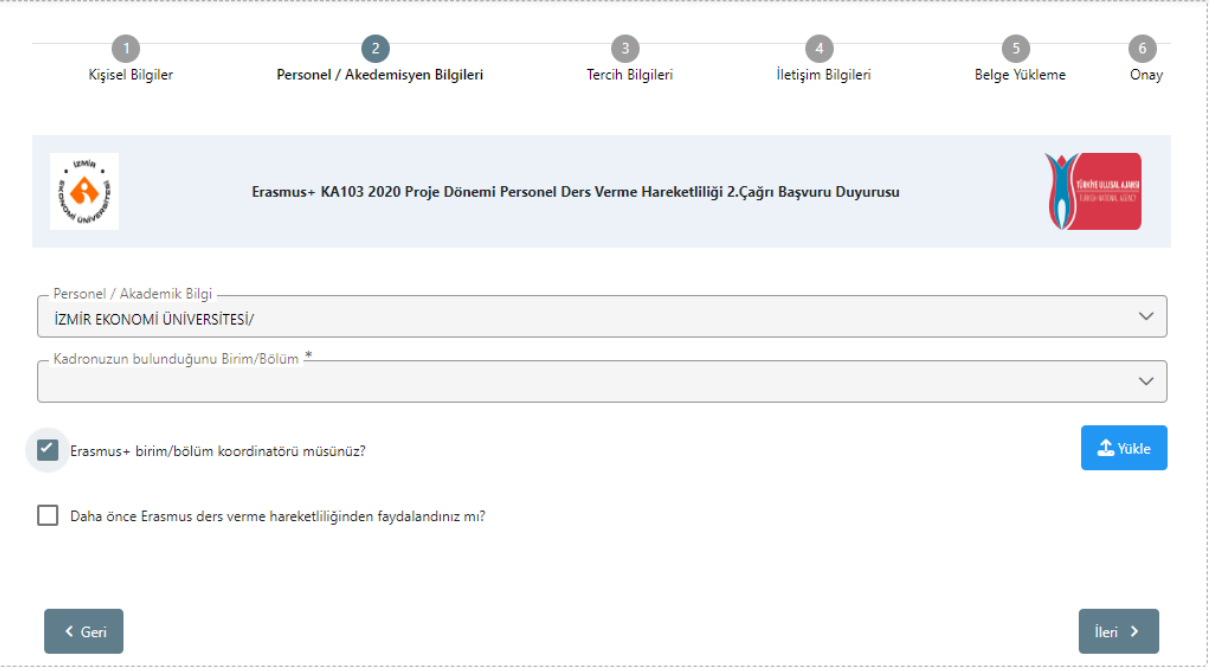

## **Bölüm Erasmus+ koordinatörleri için önemli hatırlatma:**

**Bölümlerinde Erasmus+ koordinatörü olan akademik personelimiz, koordinatör olduklarına ilişkin DYS üzerinden yazılan görevlendirme yazısını bağlı bulundukları fakülte sekreterliğinden veya Ofisimizden talep edebilirler.** 

**Bölüm Erasmus+ koordinatörleri için başvuru aşamasında bu belgenin yüklenmesi zorunludur.**

7- **Tercih Bilgileri** alanında, kabul mektubu aldığınız üniversiteyi listeden seçerek

+ 1. Tercihinize Ekleyin<br>seçeneğini tıklayarak tercihinizi kaydedebilirsiniz.

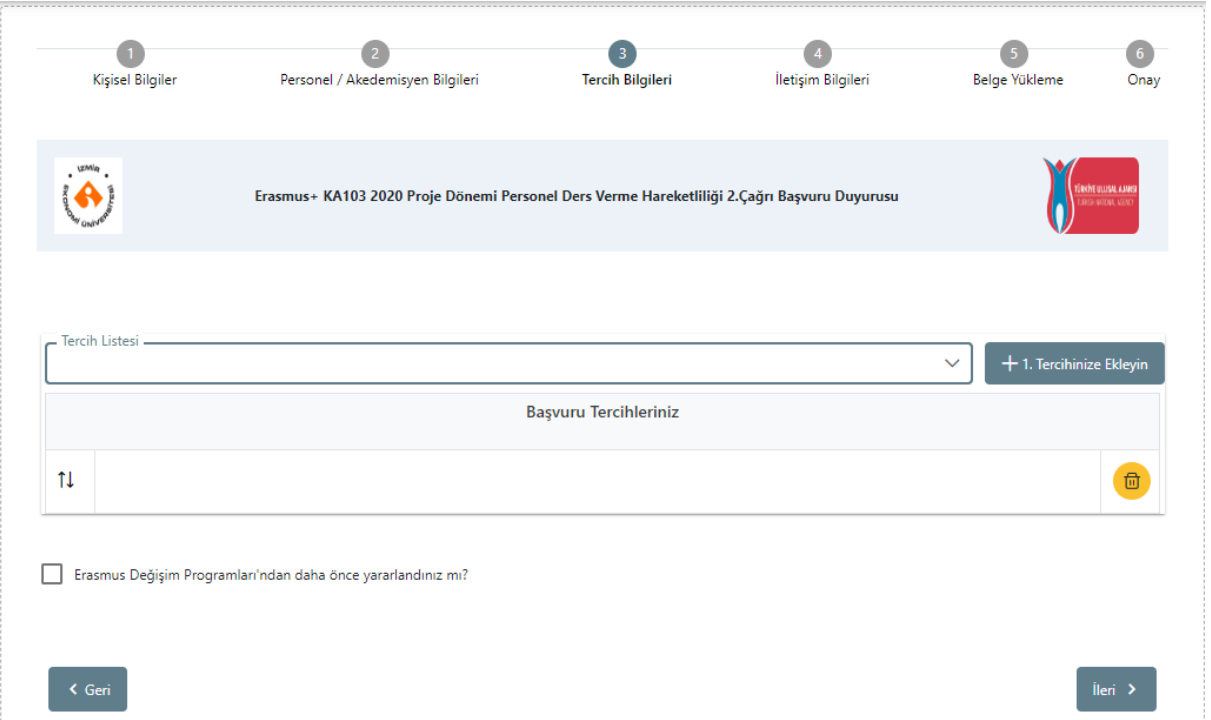

8- **İletişim Bilgileri** alanında girilmesi zorunlu olan cep telefonu, e-posta adresi ve kişisel adres bilgilerinizi girmeniz gerekmektedir.

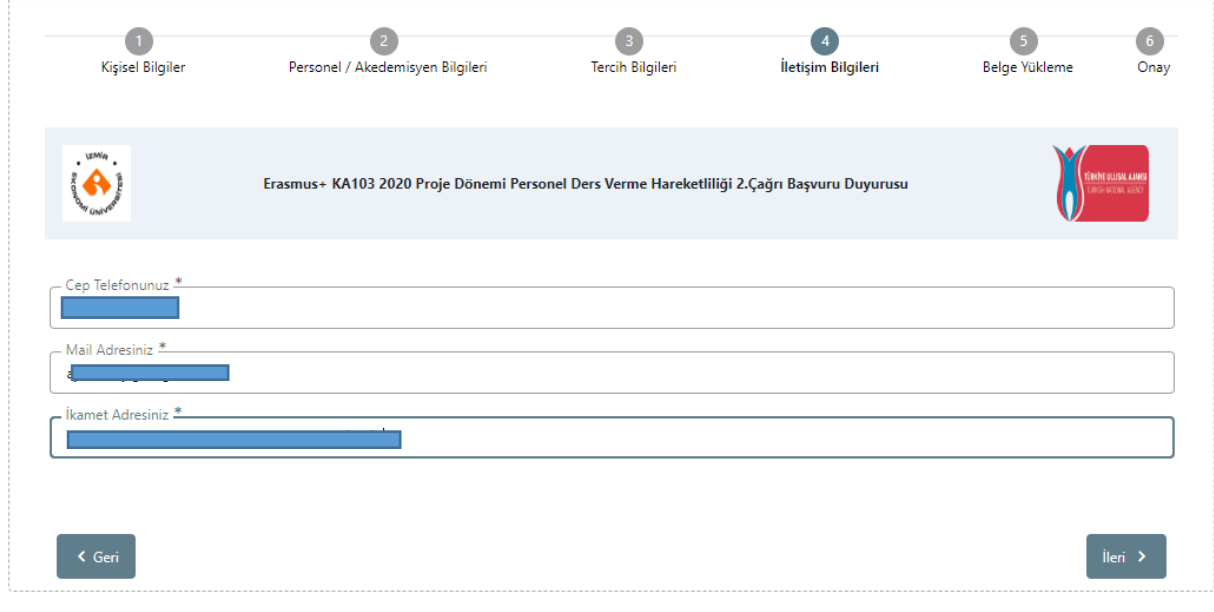

9- **Belge Yükleme** alanında yazışma yaptığınız üniversiteden aldığınız **imzalı kabul/davet mektubunu** yüklemeniz gerekmektedir.

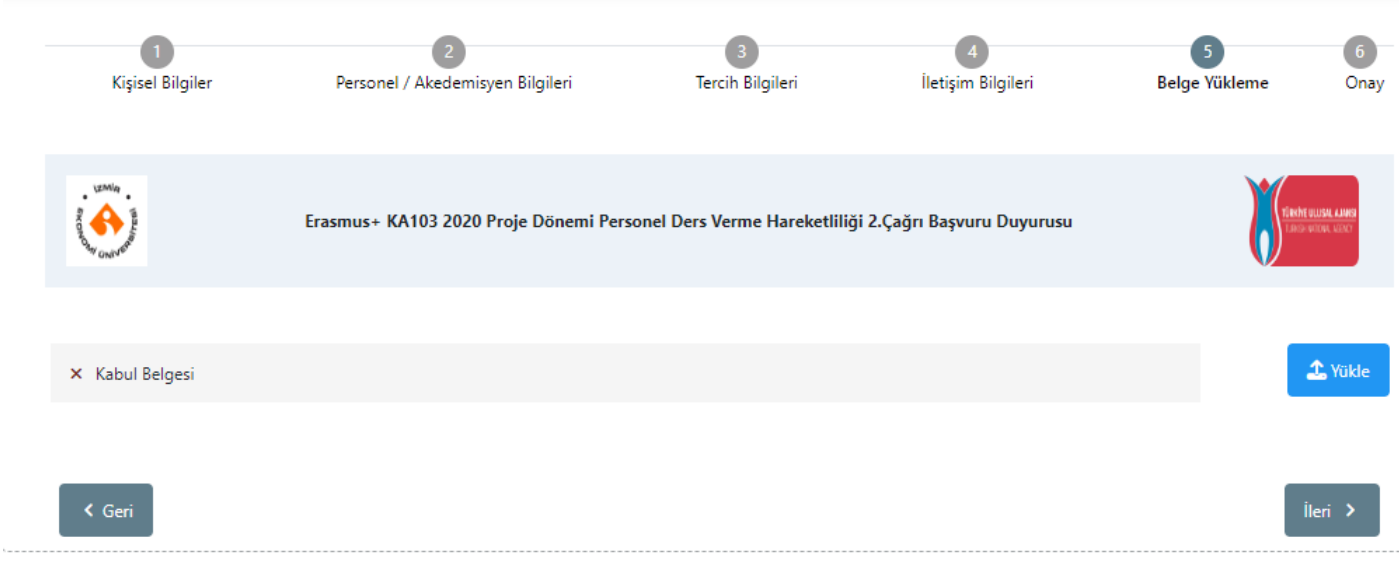

10- Onay aşamasında, başvuru adımlarında vermiş olduğunuz bütün bilgilerin bir özeti yer alır. Eğer değiştirmek istediğiniz bir bilgi var ise, Geri seçeneğine tıklayarak düzenleme

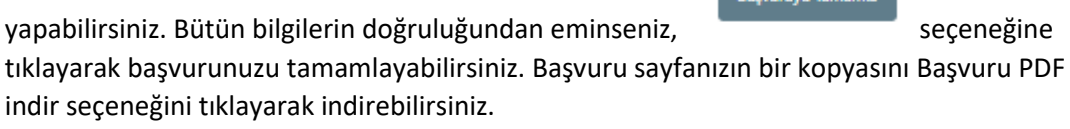

**Caragay Tamamia** 

**Başvuru son tarihine kadar portala giriş yaparak başvurunuzda değişiklik yapabilirsiniz. Başvurular tamamlandıktan sonra değişiklik yapmanız mümkün olmayacaktır.**